## 醫療院所通報 **COVID-19** 個案作業方式

111/5/9 初版 111/5/16 修訂 111/5/27 修訂 111/6/23 修訂

提醒下列通報方式均為正式通報管道,資料送出即視為正式通報,請勿任意使用 測試資料驗測通報功能。

## 壹、 **COVID-19** 個案通報**(**重複感染個案通報請見第貳章**)**

#### 請統一使用「健保卡資料上傳作業機制」進行 **COVID-19** 個案通報作業。

- (一)院端準備:請檢查院端醫療資訊系統(HIS)是否已依健保規定更新至最新 版本,如有問題請洽各院資訊單位或 HIS 資訊廠商。
- (二)檢驗結果上傳:無論民眾有無健保 IC 卡,均可採此機制,請醫療院所依 民眾 COVID-19 檢驗結果及居家快篩陽性確認資料選擇不同代碼,及時上 傳至衛生福利部中央健康保險署(下稱健保署)。
	- 1. 無法取得健保 IC 卡者,請於資料格式(A01)選擇「2.異常上傳」,無 健保身分者,請於就醫序號(A18)填報「FORE」(即無健保身分)。
	- 2. 診療項目代號(A73),請依下列 SARS-CoV-2 病毒檢驗代號填寫:
		- (1) PCR 陽性代號(由醫事人員執行):PCRP-COVID19
		- (2) PCR 陰性代號(由醫事人員執行):PCRN-COVID19
		- (3) 抗原快篩陽性(由醫事人員執行)代號:FSTP-COVID19
		- (4) 抗原快篩陰性(由醫事人員執行)代號:FSTN-COVID19
		- (5) 居家快篩陽性(經醫師確認)代號:HSTP-COVID19
		- (6) 家用 PCR 陽性(經醫師確認)代號:HPCP-COVID19(預計 2022/7/6 啟用)
	- 3. 其他資料填寫方式,請詳見健保署網站
		- (1) 首頁/重要政策/COVID-19 就醫權益與因應作為/醫事機構因應 作為,網址: [https://reurl.cc/8o6ozb\)](https://reurl.cc/8o6ozb)。
		- (2) 首頁/健保服務/行政協助業務/行政協助業務相關規定/【健保 卡資料上傳格式 1.0 作業】增列 COVID-19 相關上傳業務,網 址:[https://reurl.cc/o1MvvV\)](https://reurl.cc/o1MvvV)。
- (三)通報單成立:衛生福利部疾病管制署(下稱疾管署)每兩小時將健保署收到 之陽性個案資料,排除近 90 天(視為同一病程)內曾有醫療院所通報紀錄 之確定病例,於傳染病通報系統(NIDRS)內自動產製「嚴重特殊傳染性肺

炎 , 通報單, 即完成法定傳染病通報作業。

(四)完成通報:如為 PCR 陽性(由醫事人員執行)、抗原快篩陽性(由醫事人員 執行)個案,於上述機制自動產製之通報單上,通報時檢驗資料/檢驗單位 名稱,將帶入通報醫療院所名稱。如為居家快篩陽性、家用 PCR 陽性(經 醫師確認)個案,自動產製之通報單上,該欄位將帶入「家用」文字,以利 辨識(如下圖)。

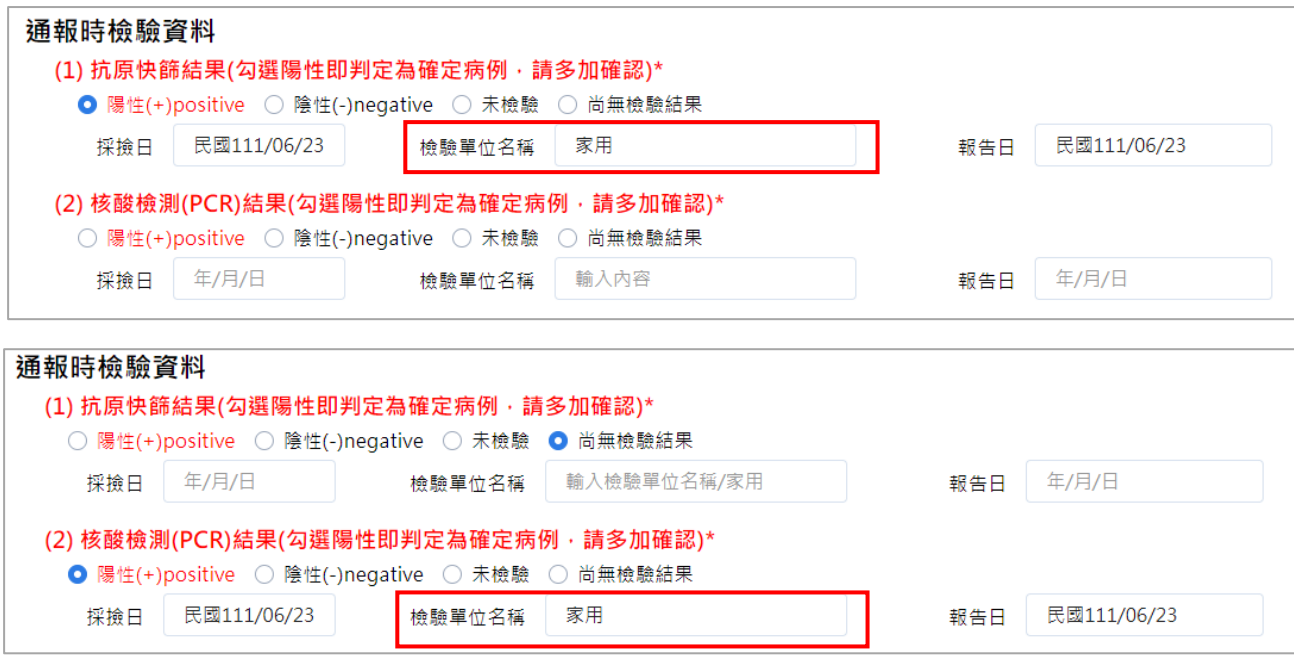

- (五)通報結果查詢:於健保 IC 卡資料上傳至健保署後,請約 4 小時後自行 查詢通報結果,針對查詢或轉介未果之個案,始可使用其他備用方式通 報:
	- 1. 無 NIDRS 帳號之醫療院所使用者:請於健保資訊網服務系統(VPN) 登入 NIDRS 查詢通報結果(網址: [https://nidrsvpn.cdc.gov.tw/\)](https://nidrsvpn.cdc.gov.tw/);針 對未自動產製通報單之個案,可用「未自動產製健保 IC 卡通報單 原因查詢」功能釐清是否因 90 天內已為確定病例(如下圖)。

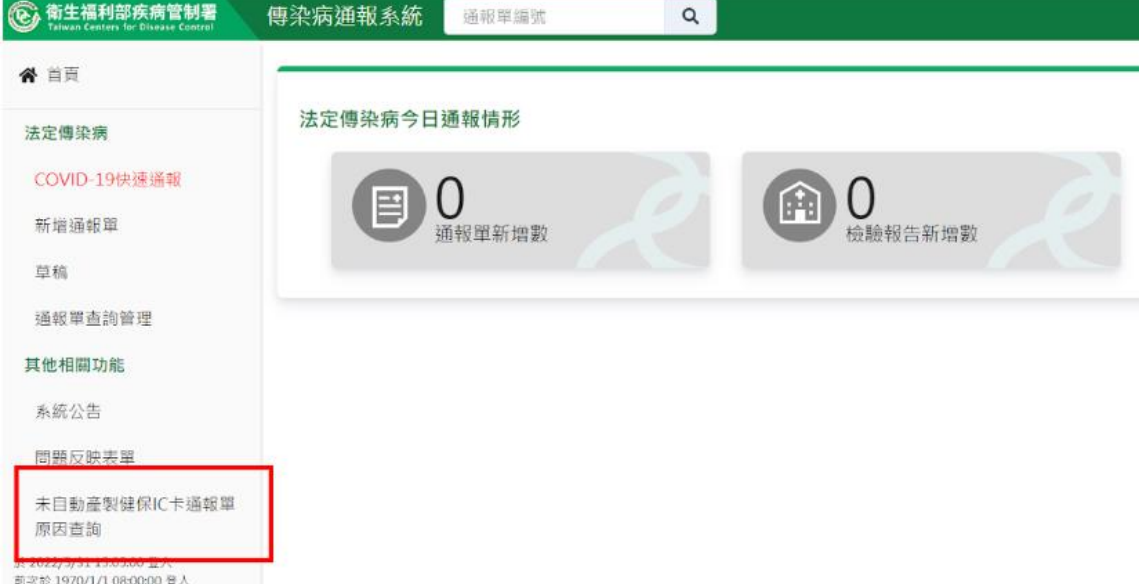

2. 有 NIDRS 帳號之醫療院所使用者:請登入 NIDRS 查詢通報結果 (網址:[https://nidrs.cdc.gov.tw/\)](https://nidrs.cdc.gov.tw/);針對未自動產製通報單之個案,可 使用「COVID-19 批次轉介」功能(如下圖),將 90 天內已為確定病 例之通報單轉介至醫療院所,操作手冊如附錄1。

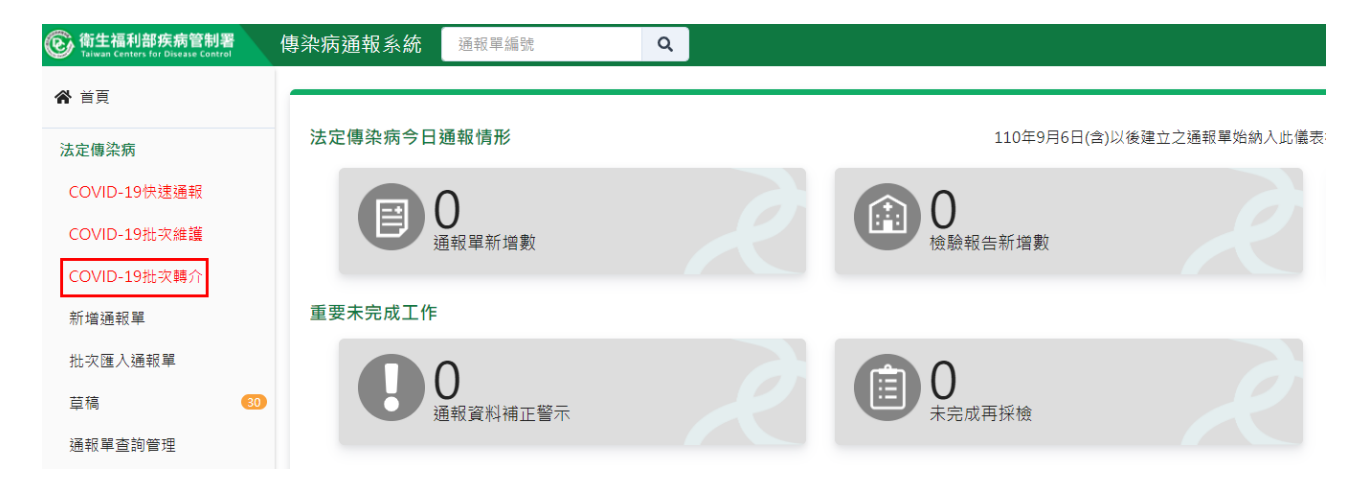

其他備用通報方式:

如醫療院所確實無法使用「健保卡資料上傳作業機制」通報,始可使用網 站通報、健保網域免帳號通報、紙本通報或運用醫院電子病歷自動通報 **(EMR)**等方式通報,以備用方式通報,雖可完成法定傳染病通報義務,惟 易與民眾接獲資料產生時間差,故不建議使用。

一、網站通報:

(一) 以單筆通報方式:

1. 登入方式:如醫療院所具 NIDRS 帳號,可直接登入該系統(網址: https://nidrs.cdc.gov.tw/), 以「COVID-19 快速通報」入口,進行個 案通報作業。

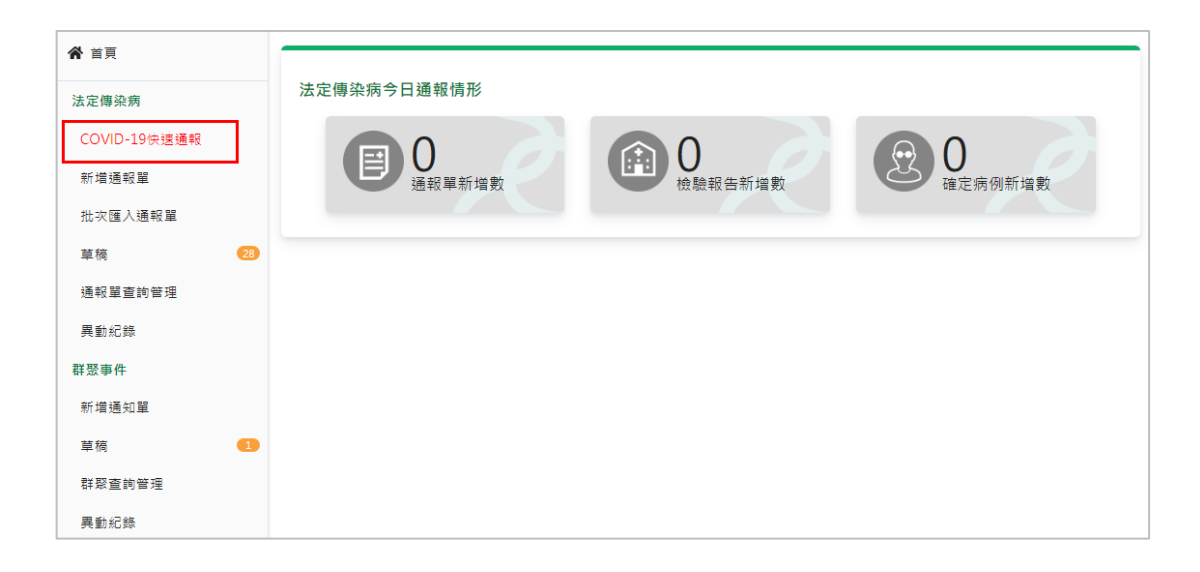

- 2. 資料登打方式:
	- (1) 基本欄位:請填寫「診斷醫師」、「身分證統一編號/外來人口之 居留證統一證號、護照號碼」、「個案姓名」、「性別」、「出生日 期」、「聯絡電話」、「居住縣市」、「鄉鎮市區」、「個案是否死亡」、 「有無症狀」、「旅遊史」等紅字標示之必填欄位,並請盡可能 收集民眾最新手機號碼填入「聯絡電話」或「手機」欄位中。
	- (2) 檢驗資料:請將抗原快篩陽性(由醫事人員操作)或 PCR 陽性 (由醫事人員執行)結果,填入通報單之通報時檢驗資料區塊, 包含抗原快篩結果、PCR 結果、檢驗單位名稱、檢驗報告日及 採檢日。另如為醫師確認之居家快篩陽性或家用 PCR 陽性個 案,請於通報單之通報時檢驗資料/抗原快篩結果、核酸檢測 (PCR)結果勾選「陽性」,檢驗單位名稱欄位填入「家用」文字 (如下圖 A~D)。

圖 A、抗原快篩陽性(由醫事人員執行)者,請填入檢驗單位名稱:

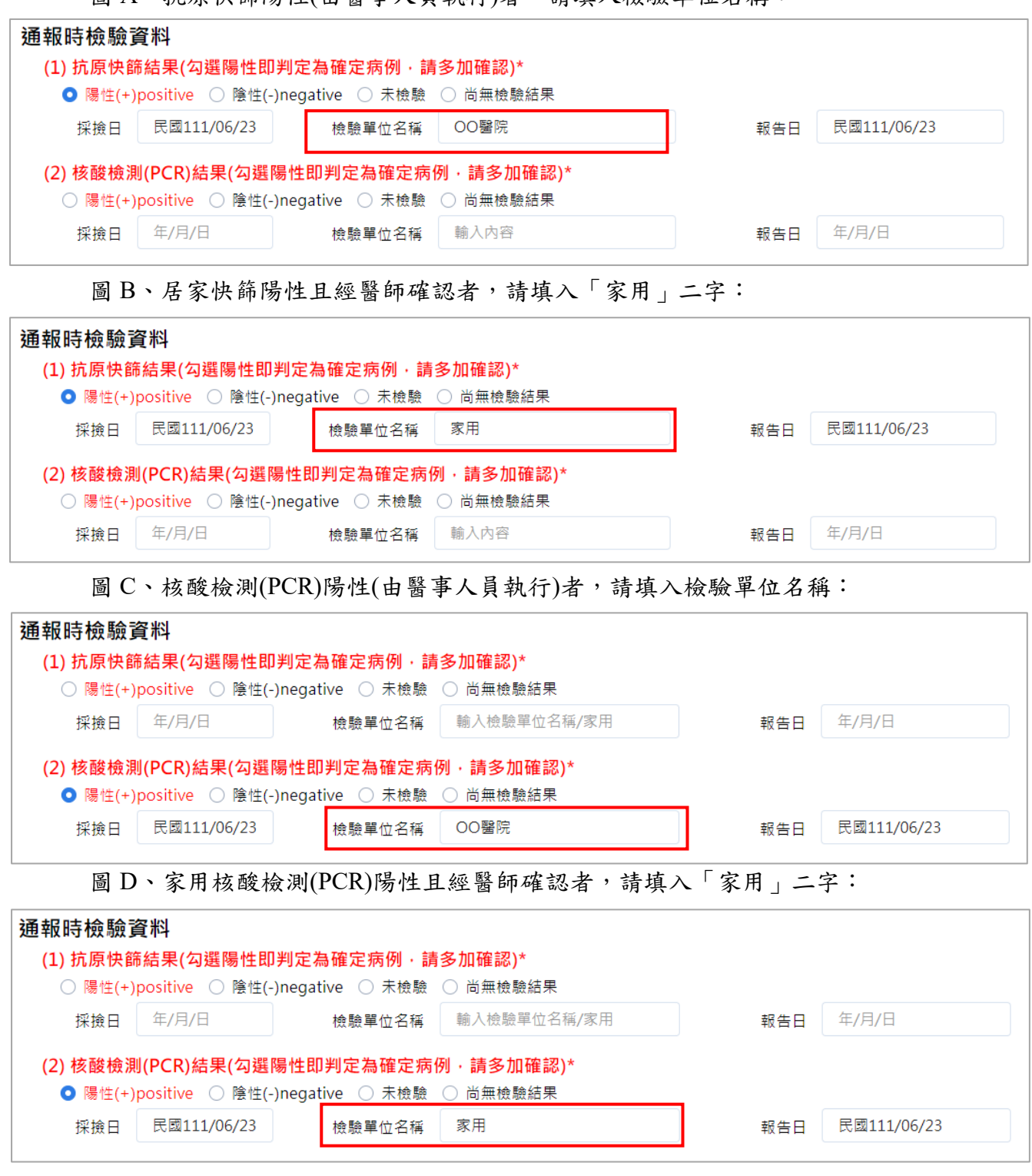

(二) 以批次通報方式:

- 1. 登入方式:如醫療院所具 NIDRS 帳號且有多個案需同時通報,可 直接登入該系統(網址:https://nidrs.cdc.gov.tw/),以「批次匯入通報 單」入口,進行批次通報單資料鍵入及上傳通報作業。
- 2. 下載模板:請先點選左側功能列中「批次匯入通報單」功能,再點

選「下載嚴重特殊傳染性肺炎範本」後方的文件圖示,下載模板使 用。

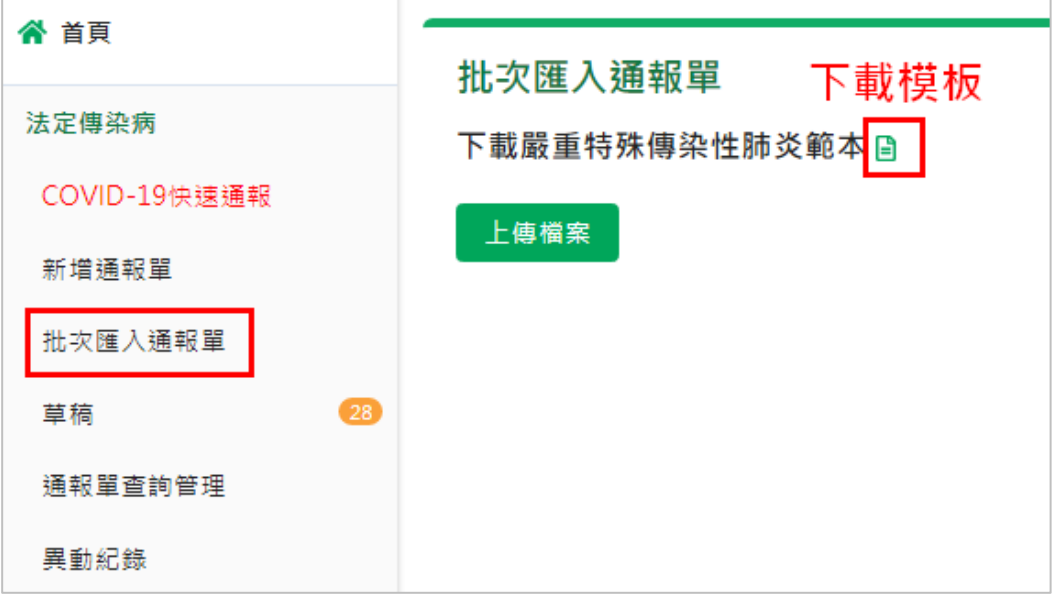

- 3. 填寫注意事項:
	- (1) 基本欄位:請填寫「通報單位醫療院所十碼章」、「通報者姓名」、 「通報者連絡電話」、「診斷醫師」、「身分證統一編號/外來人口 之居留證統一證號、護照號碼」、「個案姓名」、「性別」、「出生 日期」、「聯絡電話」、「居住縣市」、「鄉鎮市區」、「個案是否死 亡」、「有無症狀」、「旅遊史」等必填欄位,並請盡可能收集民 眾最新手機號碼填入「聯絡電話」欄位中。
	- (2) 檢驗資料:請將抗原快篩陽性(由醫事人員操作)或 PCR 陽性 (由醫事人員執行)結果,填入模板之「抗原快篩結果、抗原快 篩結果檢驗單位名稱、及抗原快篩結果報告日」、「PCR 結果、 PCR 結果檢驗單位名稱及 PCR 結果報告日」。如為醫師確認之 居家快篩陽性個案,請於模板之「抗原快篩結果」選擇「陽性 (+)positive」、「抗原快篩結果檢驗單位名稱」填寫「家用」及填 寫「抗原快篩結果報告日」。如為醫師確認之家用 PCR 陽性個 案,請於模板之「核酸檢測(PCR)結果」選擇「陽性(+)positive」、 「核酸檢測(PCR)結果檢驗單位名稱」填寫「家用」及填寫「核 酸檢測(PCR)結果報告日」。

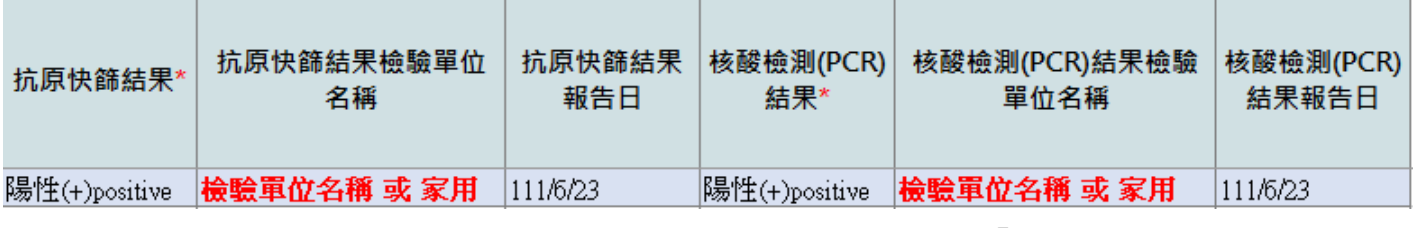

4. 檔案上傳:完成模板資料填寫後,請儲存並點選「上傳檔案」,將

填寫完成之通報資料檔進行上傳作業。系統將會進行資料格式邏輯 檢核,如經檢核有錯誤情形,畫面上將顯示錯誤內容提醒,請依提 醒訊息修正資料後,再重新上傳;如檢核成功,將直接成立通報單, 並提供含通報單號之清單下載。

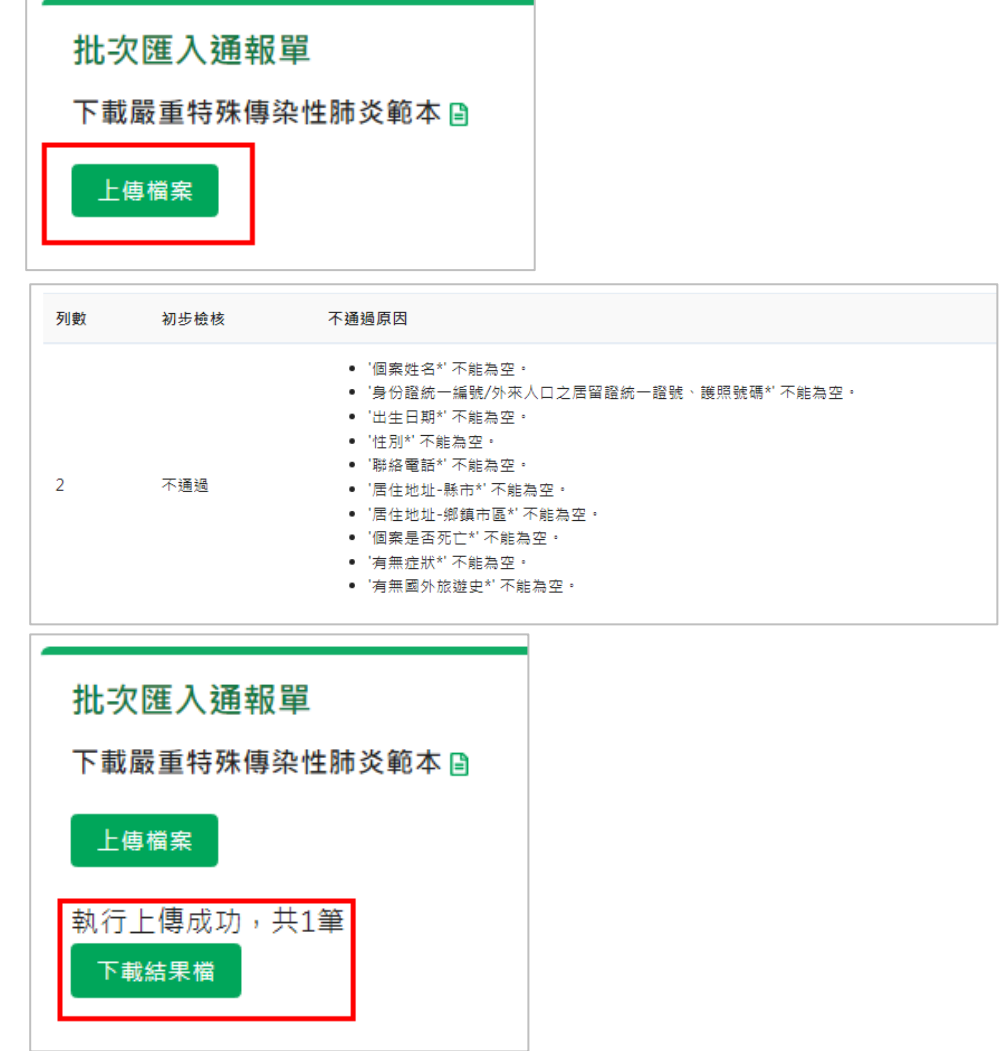

## (三) 健保網域免帳號通報:

- 1. 登入方式:如醫療院所無 NIDRS 帳號,可先登入健保 VPN 網域 後, 再使 用 【 健 保 網 域 (VPN) 免 帳 號 通 報 入 口 】 ( 網 址 : [https://nidrsvpn.cdc.gov.tw/\)](https://nidrsvpn.cdc.gov.tw/),進入系統後,以「COVID-19快速通報」 入口,進行個案通報作業。
- 2. 資料登打方式:
	- (1) 基本欄位:請填寫「診斷醫師」、「身分證統一編號/外來人口之 居留證統一證號、護照號碼」、「個案姓名」、「性別」、「出生日 期」、「聯絡電話」、「居住縣市」、「鄉鎮市區」、「個案是否死亡」、 「有無症狀」、「旅遊史」等紅字標示之必填欄位,並請盡可能 收集民眾最新手機號碼填入「聯絡電話」或「手機」欄位中。

(2) 檢驗資料:請將抗原快篩陽性(由醫事人員操作)或 PCR 陽性 (由醫事人員執行)結果,填入通報單之通報時檢驗資料區塊, 包含抗原快篩結果、PCR 結果、檢驗單位名稱及檢驗報告日。 另如為醫師確認之居家快篩陽性、家用 PCR 陽性個案,請於 通報單之通報時檢驗資料/抗原快篩結果、核酸檢測(PCR)結果 勾選「陽性」,檢驗單位名稱欄位填入「家用」文字(如圖 A~D)。

#### 二、 紙本傳真通報:

(一)填寫紙本:

- 1. 如醫療院所無 NIDRS 帳號,無法使用資訊系統鍵入報告者, 得填寫「法定及新興傳染病個案(含疑似病例)報告單」(如附錄 2)。
- 2. 如為抗原快篩陽性(由醫事人員操作)或 PCR 陽性(由醫事人員 執行)結果個案,請於紙本報告單之「備註」欄位明確填入「醫 事人員操作抗原快篩陽性」、「醫事人員操作 PCR 陽性」等字 樣;如經確認為居家快篩陽性、家用 PCR 陽性個案,請填入 「家用抗原快篩陽性」、「家用 PCR 檢測陽性」等文字,以利 地方政府衛生局辨識。
- (二)提供地方衛生單位:以傳真或電子郵件等方式向地方政府衛生局提 交書面報告單,必要時得以電話等方式先行報告及確認,報告資料 由地方衛生局鍵入傳染病通報系統。
- (三)惟使用紙本傳真通報後需由衛生單位登錄於 NIDRS,因目前通報 量大且公衛量能吃緊,以此方式通報較難符合通報時效,為避免影 響確診者後續關懷追蹤作業,建議盡量不使用此方式通報。

法定及新興傳染病個案 (会疑似病例)報告單

請保護病人隱私權

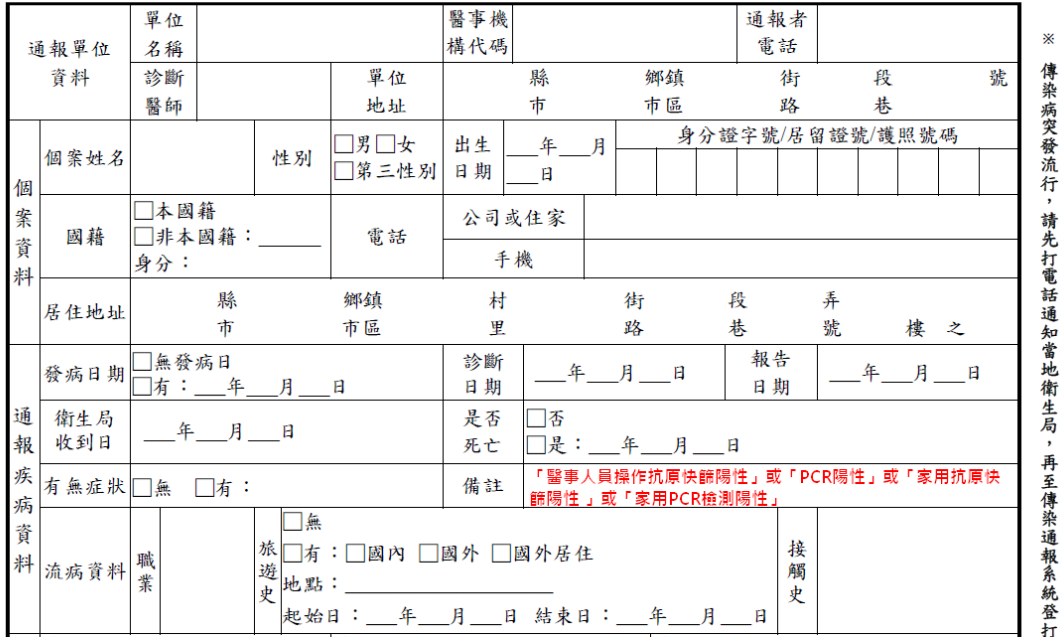

修訂日: 111/06

### 三、 運用醫院電子病歷自動通報**(EMR)**:

- (一)現行 64 家參與 EMR 之醫療院所,可使用 EMR 方式通報 COVID-19 檢驗結果及居家快篩結果確認資料。
- (二)請依輔導廠商窗口提供之新版 EMR 工作說明書,如經確認為居家 快篩陽性個案,請於通報單通報時檢驗資料/抗原快篩結果/檢驗單 位名稱欄位,確實填入「家用」文字;如經確認為家用 PCR 檢驗 陽性個案,請於通報單通報時檢驗資料/核酸檢測(PCR)結果/檢驗 單位名稱欄位,確實填入「家用」文字。

## 貳、 重複感染**(reinfection)**個案通報

## 於健保卡資料上傳作業機制通報重複感染個案方式完成建置前,請先採「其他 備用通報方式」通報。

#### 一、 健保卡資料上傳作業機制通報**(**預計 **2022/7/6** 啟用**)**

(一)檢驗結果上傳:

- 1. 重複感染(reinfection)相關診療項目代號(A73):
	- (1) PCR 陽性(由醫事人員執行)重複感染代號:RPCRPCOVID19
	- (2) 抗原快篩陽性 (由醫事人員執行)重複感染代號: RFSTPCOVID19
	- (3) 居家快篩陽性(經醫師確認) 重複感染代號:RHSTPCOVID19
	- (4) 家用 PCR 陽性(經醫師確認) 重複感染代號:RHPCPCOVID19
- 2. 其他資料填寫方式,請詳見健保署網站
	- (1) 首頁/重要政策/COVID-19 就醫權益與因應作為/醫事機構因應 作為,網址: [https://reurl.cc/8o6ozb\)](https://reurl.cc/8o6ozb)。
	- (2) 首頁/健保服務/行政協助業務/行政協助業務相關規定/【健保 卡資料上傳格式 1.0 作業】增列 COVID-19 相關上傳業務,網 址:[https://reurl.cc/o1MvvV\)](https://reurl.cc/o1MvvV)。
- (二)通報單成立:疾管署每兩小時將健保署收到之陽性重複感染個案資料,於 傳染病通報系統(NIDRS)內自動產製「嚴重特殊傳染性肺炎」通報單,即 完成法定傳染病通報作業。
- (三)完成通報:以上述機制自動產製之通報單上,將自動勾選,「疑似重複感 染(reinfection)個案」,以利辨識(如下圖)。

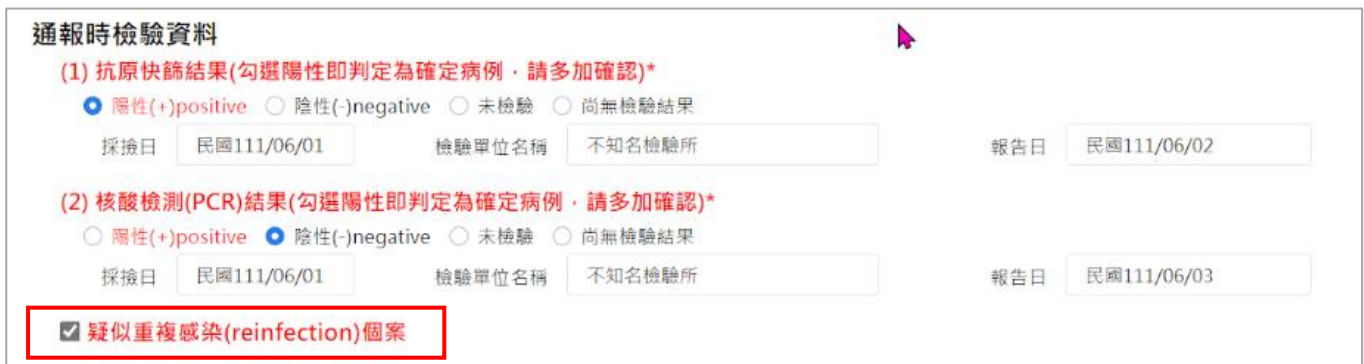

- 二、 其他備用通報方式:如醫師判定為重複感染個案,請於「健保卡資料上傳 作業機制」方式完成建置前,請使用網站通報、健保網域免帳號通報、紙 本通報或運用醫院電子病歷自動通報**(EMR)**等方式通報。
	- (一) 網站通報:
		- 1. 登入方式:如醫療院所具 NIDRS 帳號,可直接登入該系統(網址:

https://nidrs.cdc.gov.tw/), 以「COVID-19 快速通報」入口,進行重 複感染個案通報作業。

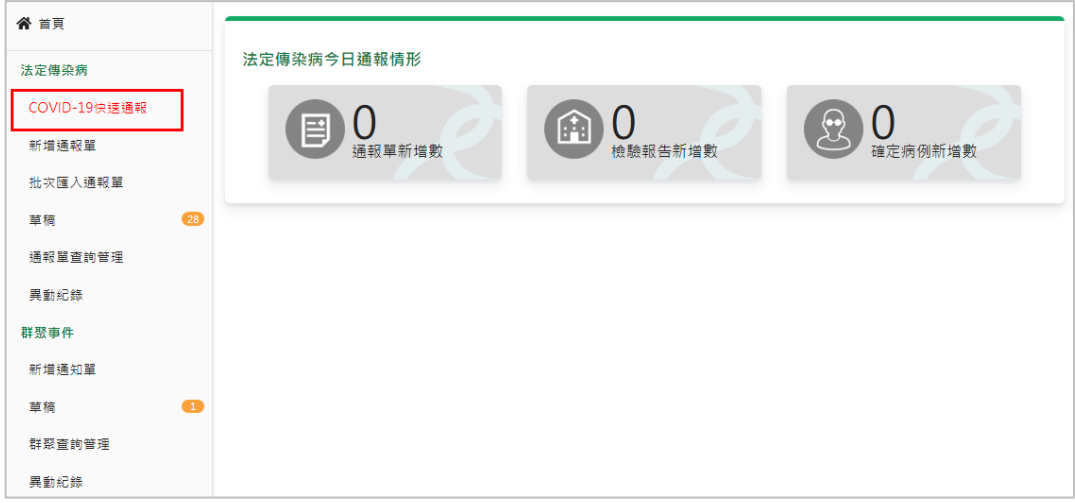

- 2. 資料登打方式:
	- (1) 基本欄位:請填寫「診斷醫師」、「身分證統一編號/外來人口之 居留證統一證號、護照號碼」、「個案姓名」、「性別」、「出生日 期」、「聯絡電話」、「居住縣市」、「鄉鎮市區」、「個案是否死亡」、 「有無症狀」、「旅遊史」等紅字標示之必填欄位,並請盡可能 收集民眾最新手機號碼填入「聯絡電話」或「手機」欄位中。
	- (2) 檢驗資料:請將抗原快篩陽性(由醫事人員操作)或 PCR 陽性 (由醫事人員操作)結果,填入通報單之通報時檢驗資料區塊, 包含抗原快篩結果、PCR 結果、檢驗單位名稱、檢驗報告日及 採檢日。另如為醫師確認之居家快篩陽性或家用 PCR 陽性個 案,請於通報單之通報時檢驗資料/抗原快篩結果、核酸檢測 (PCR)結果勾選「陽性」,檢驗單位名稱欄位填入「家用」文字 (如圖 A~D)。
	- (3) 重複感染個案註記:請務必勾選通報單上通報時檢驗資料區塊 中「疑似重複感染(reinfection)個案」選項(如下圖),以利辨識。

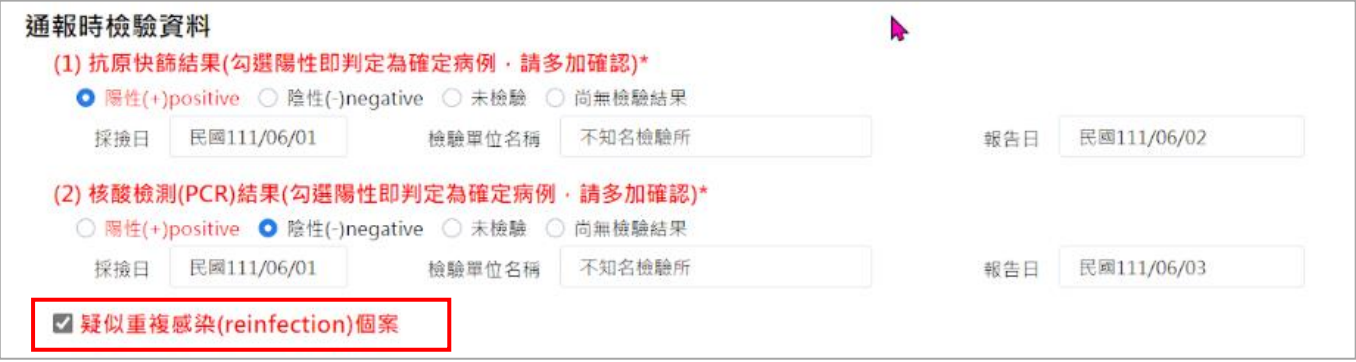

(二) 健保網域免帳號通報:

1. 登入方式:如醫療院所無 NIDRS 帳號,可先登入健保 VPN 網域

後 , 再 使 用 【 健 保 網 域 (VPN) 免 帳 號 通 報 入 口 】 ( 網 址 : [https://nidrsvpn.cdc.gov.tw/\)](https://nidrsvpn.cdc.gov.tw/),進入系統後,以「COVID-19快速通報」 入口,進行個案通報作業。

- 2. 資料登打方式:
	- (1) 基本欄位:請填寫「診斷醫師」、「身分證統一編號/外來人口之 居留證統一證號、護照號碼」、「個案姓名」、「性別」、「出生日 期」、「聯絡電話」、「居住縣市」、「鄉鎮市區」、「個案是否死亡」、 「有無症狀」、「旅遊史」等紅字標示之必填欄位,並請盡可能 收集民眾最新手機號碼填入「聯絡電話」或「手機」欄位中。
	- (2) 檢驗資料:請將抗原快篩陽性(由醫事人員操作)或 PCR 陽性 (由醫事人員操作)結果,填入通報單之通報時檢驗資料區塊, 包含抗原快篩結果、PCR 結果、檢驗單位名稱、檢驗報告日及 採檢日。另如為醫師確認之居家快篩陽性或家用 PCR 陽性個 案,請於通報單之通報時檢驗資料/抗原快篩結果、核酸檢測 (PCR)結果勾選「陽性」,檢驗單位名稱欄位填入「家用」文字 (如圖 A~D)。
	- (3) 重複感染個案註記:請務必勾選通報單上「疑似重複感染 (reinfection)個案」選項(如下圖),以利辨識。

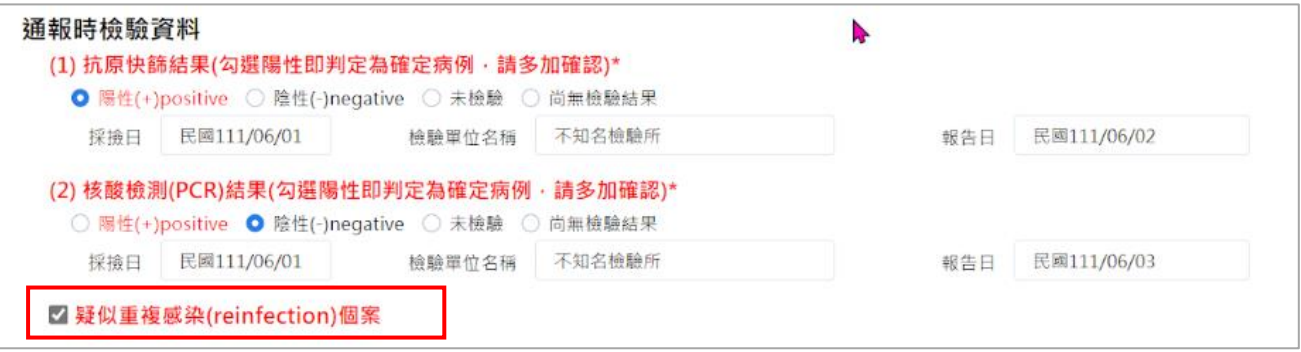

(三) 紙本傳真通報:

- 1. 填寫紙本:
	- (1) 如醫療院所無 NIDRS 帳號,無法使用資訊系統鍵入報告者, 得填寫「法定及新興傳染病個案(含疑似病例)報告單」(如附錄 2)。
	- (2) 如為抗原快篩陽性(由醫事人員操作)或 PCR 陽性(由醫事人員 操作)結果個案,請於紙本報告單之「備註」欄位明確填入「醫 事人員操作抗原快篩陽性」、「醫事人員操作 PCR 陽性」等字 樣;如經確認為居家快篩陽性、家用 PCR 陽性個案,請填入 「家用抗原快篩陽性」、「家用 PCR 檢測陽性」文字,以利地 方政府衛生局辨識。
- (3) 如為疑似重複感染個案,請於紙本報告單之「備註」欄位明確 填入「重複感染」字樣,以利地方政府衛生局辨識。
- 2. 提供地方衛生單位:以傳真或電子郵件等方式向地方政府衛生局提 交書面報告單,必要時得以電話等方式先行報告及確認,報告資料 由地方衛生局鍵入傳染病通報系統。
- 3. 惟使用紙本傳真通報後需由衛生單位登錄於 NIDRS,因目前通報 量大且公衛量能吃緊,以此方式通報較難符合通報時效,為避免影 響確診者後續關懷追蹤作業,建議盡量不使用此方式通報。

法定及新興傳染病個案 (含疑似病例)報告單

請保護病人隱私權

修訂日: 111/06

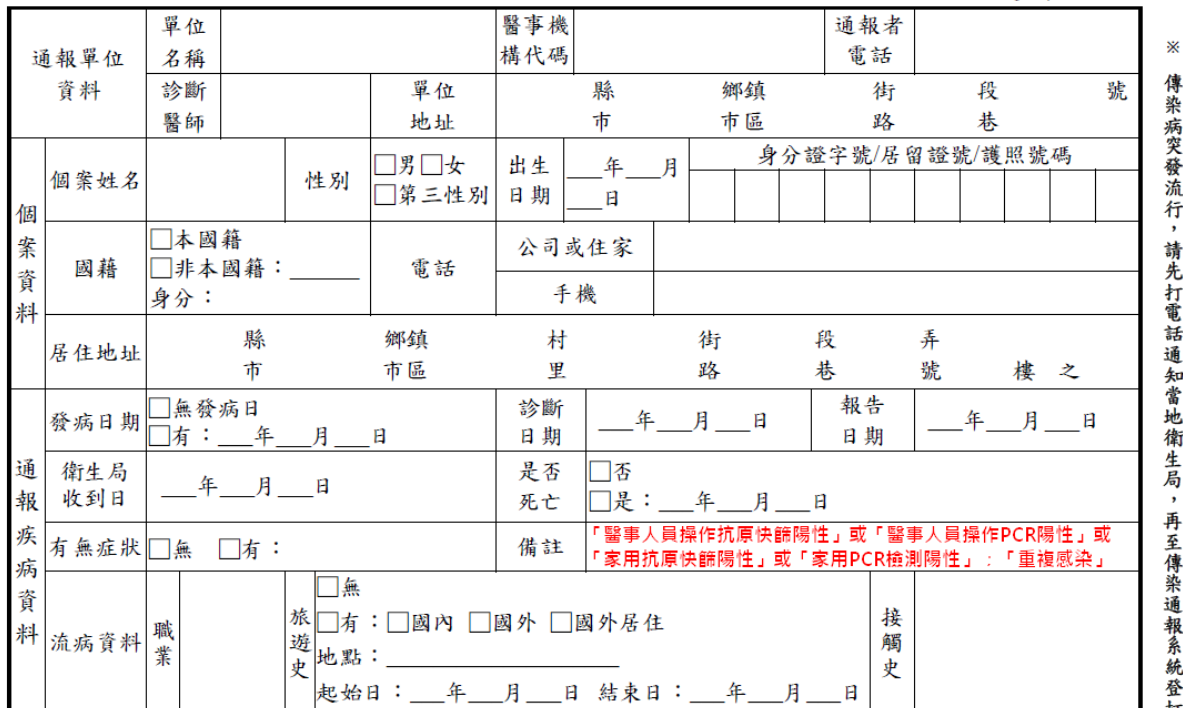

#### (四) 運用醫院電子病歷自動通報**(EMR)**:

- 1. 現行 64 家參與 EMR 之醫療院所,可使用 EMR 方式通報 COVID-19 重複感染個案。
- 2. 請依輔導廠商窗口提供之新版 EMR 工作說明書,填寫通報單之「疑 似重複感染(reinfection)個案」題目。

## 客服電話

如醫療院所遇有通報相關問題,請洽 NIDRS 客服詢問(電話 02-23959825 分機 3200)或客服信箱(cdcnidrs@cdc.gov.tw)。

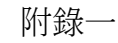

# 傳染病通報系統 COVID-19批次轉介操作說明

2022/5/27更新

1

- **服務目的**:醫療院所具即時查閱及維護COVID-19個案通報單病況相關 資料之需求,惟個案如非該院通報僅負責收治,需先由衛生單位執行轉 介功能,醫療院所始可檢視該案通報單;為利加速轉介時效,系統自 5/25起提供批次轉介功能
- **服務內容:由「需要被轉介之單位(如:急需看到該個案通報單之收治醫 院)」自行發動**,於系統上觸發轉介需求,再由**系統自動轉介衛生局收到 日為90日內,該個案證號之所有COVID-19通報單予被轉介單位**
- **服務對象**:醫療院所、衛生所(健康服務中心)、衛生局及疾管署各區管 制中心之傳染病通報系統(NIDRS)使用者

# 1. 請點選左側「COVID-19批次轉介」, 進行通報單轉介作業

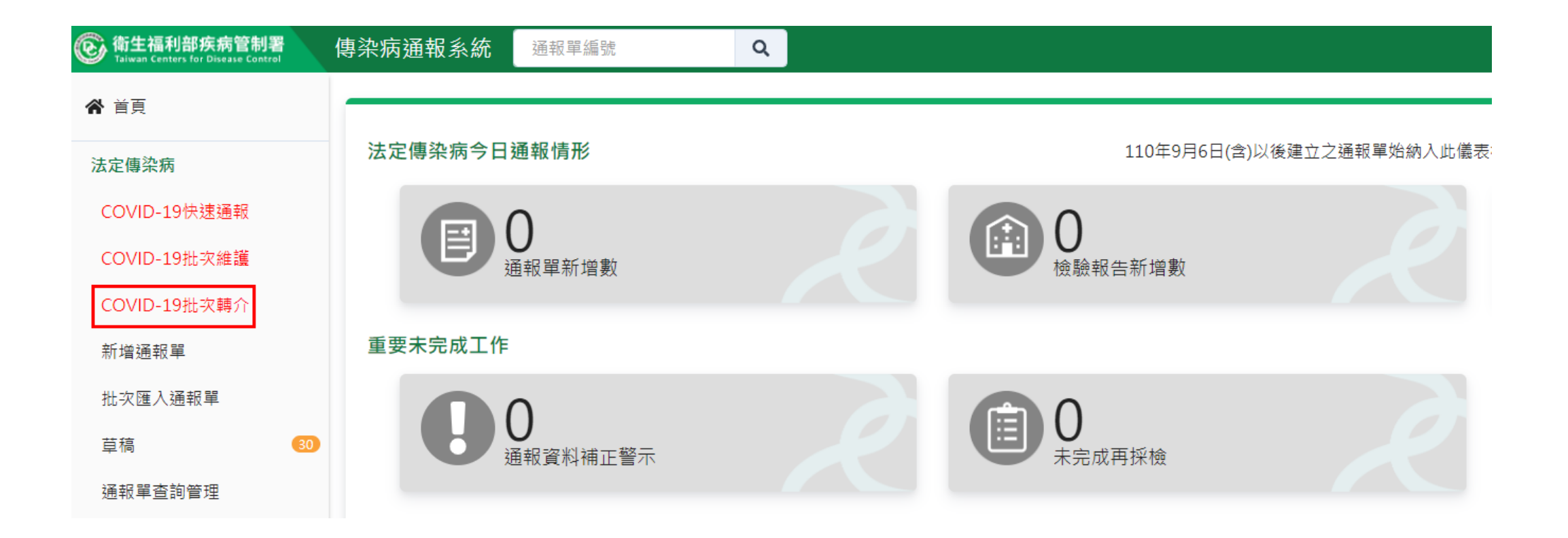

# 2. 請點選「 日」下載批次轉介範本excel檔

# 《首百 法定值染病 COVID-19快速通報 COVID-19批次維護 COVID-19批次轉介 新增涌報單 批次匯入涌報單 草稿 通報單查詢管理

 $\sqrt{30}$ 

# 批次轉介通報單

下載嚴重特殊傳染性肺炎批次轉介範本<mark>目</mark>

# 請再次確認個案證號是否輸入正確

# 上傳檔案

- 為確保批次轉介功能正常運作,筆數過多可能. 造成異常,**每次上傳請以200筆為限**
- 基於系統效能考量,**如個案已為貴院通報或已** 轉介至貴院之個案,請勿再使用批**次轉介功**能, **避免系統資源耗用**
- 3. 請依excel範本中「填寫說明」,將需維護之資料填入「sheet1」:
	- **個案證號**:**必填**,請填入10碼(含)以內英數,一筆僅可填入一組證號
	- **重要提醒:**
	- **本功能僅以證號比對,請再次確認證號是否正確**
	- **如個案已為貴院通報或已轉介至貴院之個案,請勿再使用批次轉介功能**

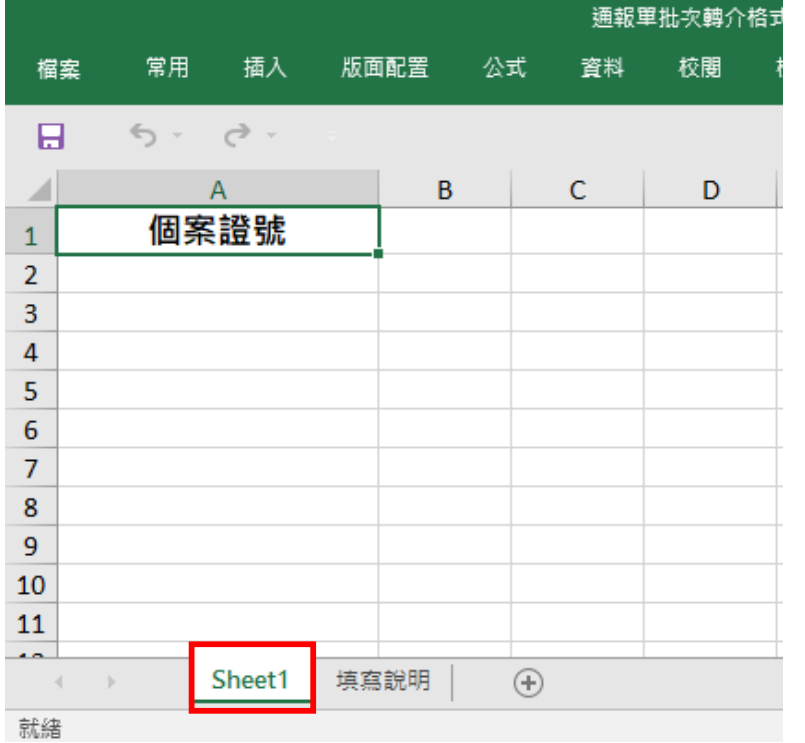

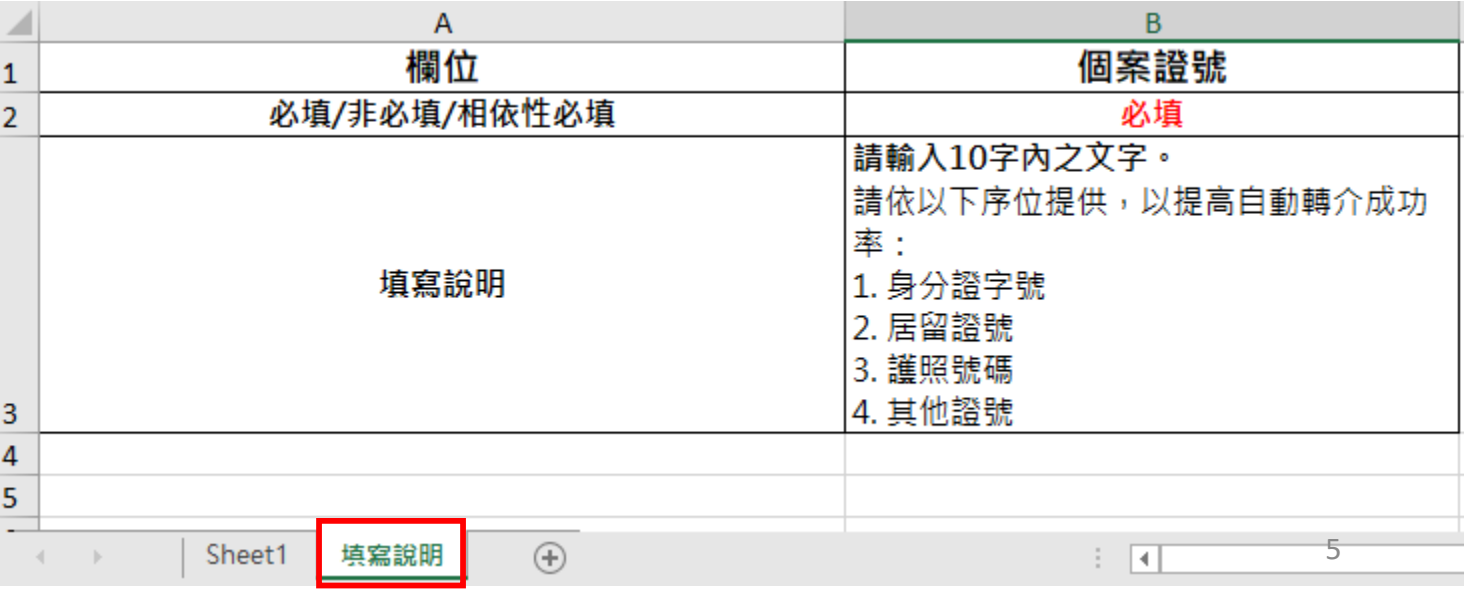

# 4. 請存檔後點選「 」 ! 」, 上傳2xcel檔案

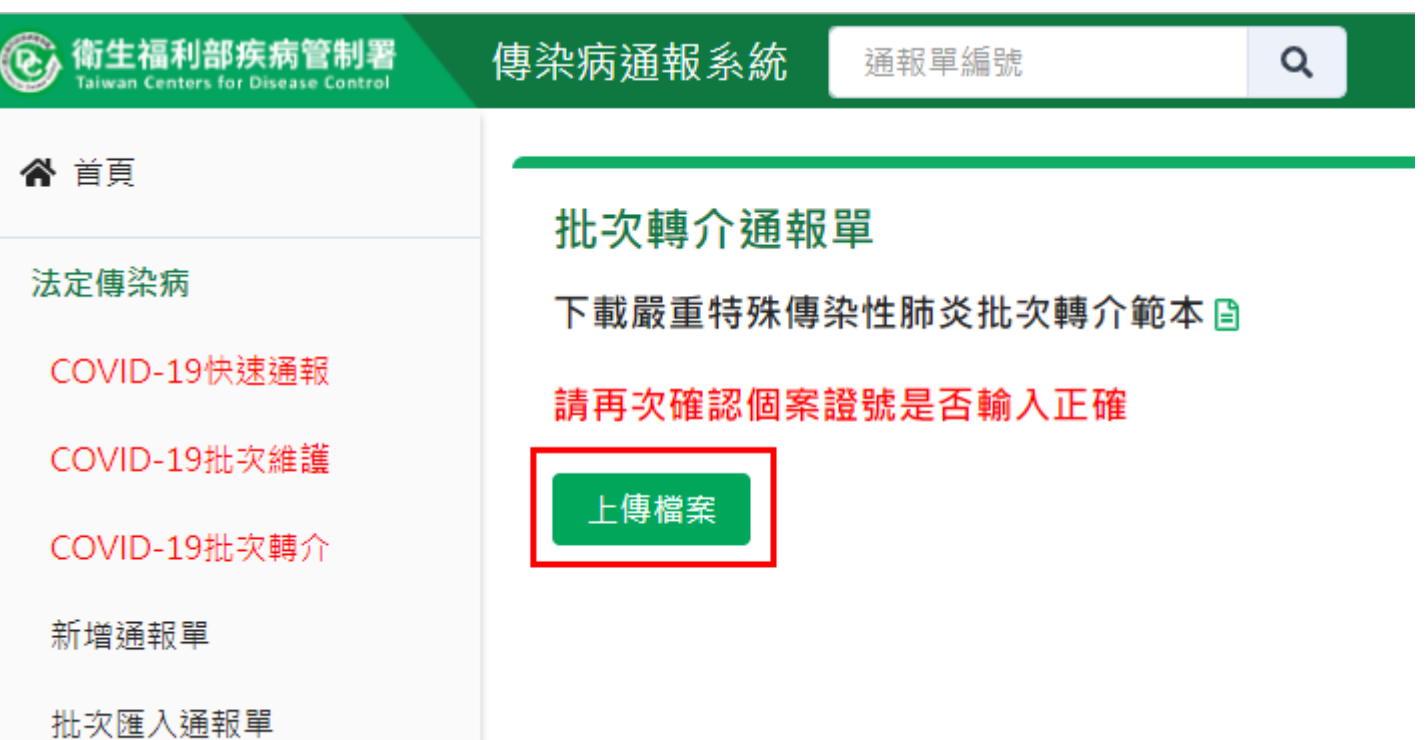

5. 系統初步檢核證號欄位長度,檢核結果將呈現於頁面上,如有不通過 之資料,會整批退件,請先依不通過原因修正後,再次上傳

批次轉介通報單

下載嚴重特殊傳染性肺炎批次轉介範本日

請再次確認個案證號是否輸入正確

# 上傳檔案

上傳共2筆,初步檢核通過1筆,不通過1筆

每頁顯示 50 ▼ 筆

第1-1 筆 / 共1筆

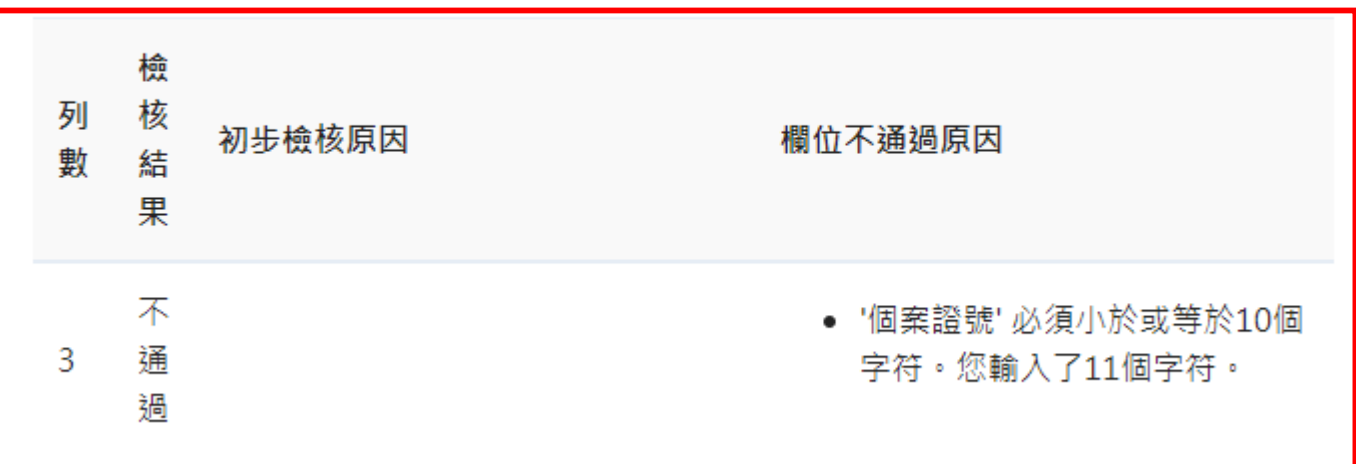

6. 如系統初步檢核證號欄位長度通過, 將出現成功上傳訊息, 資料將納 入後續批次排程處理,資料處理結果約15分鐘後寄送至您的NIDRS註 冊email中

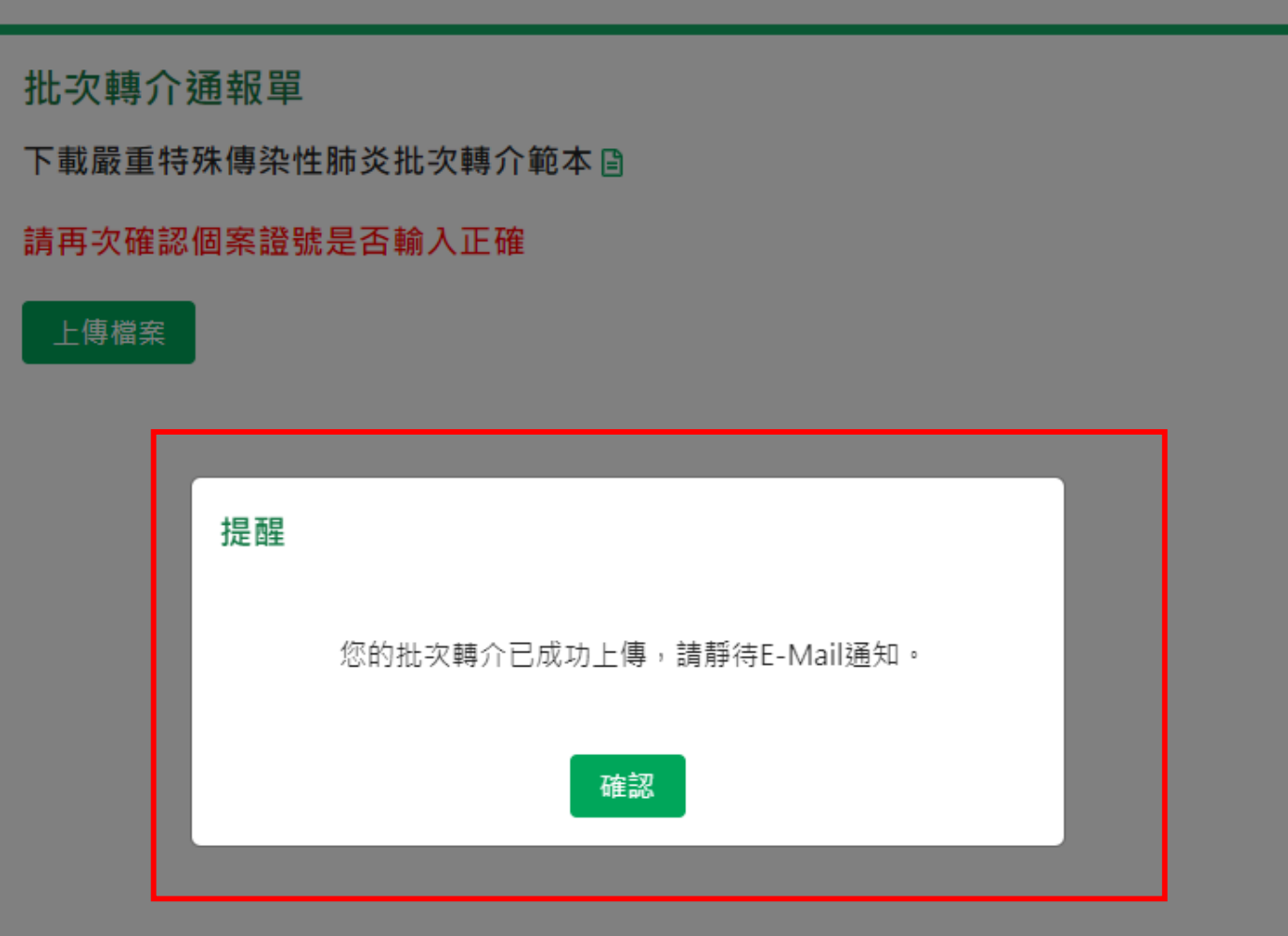

# 7. 由「傳染病通報系統(NIDRS)」寄發「**COVID-19批次轉介處理結果: YYYY-MM-DD+時間編號**」信件,信件中說明成功、已有轉介紀錄及 失敗筆數,詳細資料如該信件附件(請以身份證字號解壓縮後開啟)

寄件者:傳染病通報系統(NIDRS)<cdcnidrs@service.cdc.gov.tw> 寄件日期: 2022年5月24日 09:36 收件者: 丰旨: COVID-19批次轉介處理結果:2022-05-24 0924:36i:29

敬啟者

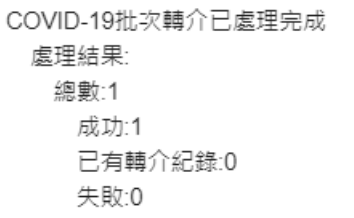

詳細處理情形請參考附件: (解壓縮密碼為身份證字號)

轉介處置說明

以個案證號比對衛生局收到日90日內之通報單號進行轉介 同一個案可能有多筆通報單,將一併轉介

#### 轉介結果與處理說明:

- ・成功:完成轉介
- 已有轉介紀錄 : 已轉介,不另行轉介
- ·失敗:轉介時發生錯誤,請另開維護單協助轉介

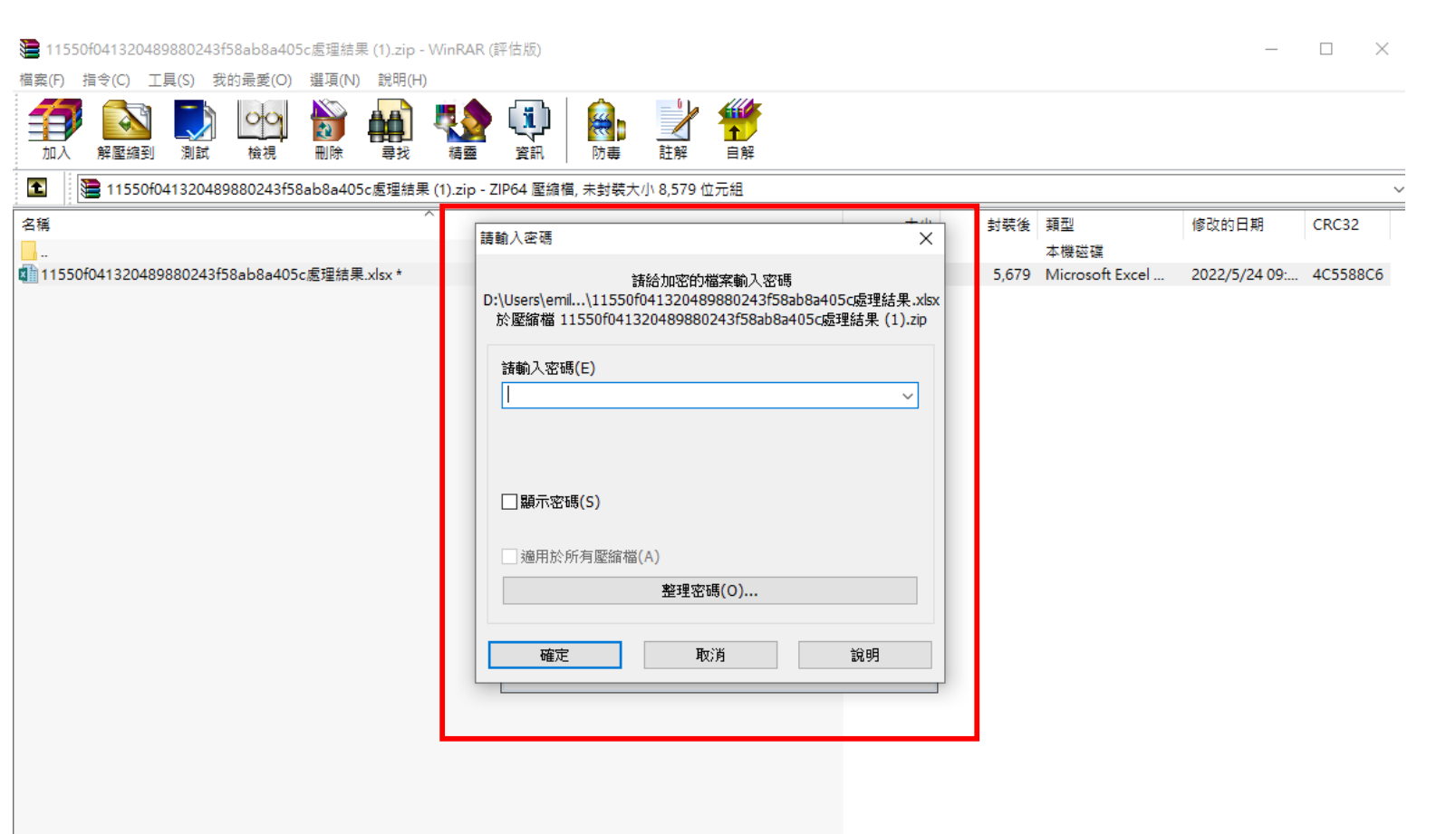

□ ma 選取 8.579 位元組, 共計 1 個檔案

總共 8,579 位元組, 共計 1 個檔案

8. 轉介機制及結果說明:

# ■ 轉介處置

1. 以個案證號比對衛生局收到日90日內之通報單號進行轉介

2. 同一個案可能有多筆通報單,將一併轉介

# ■ 轉介結果與處理

- 1. 成功:完成轉介
- 2. 已有轉介紀錄:該個案已被轉介至被轉介單位(醫院),故系統不再進行轉介
- 3. 失敗:轉介時發生錯誤,請聯繫所轄衛生局協助轉介
- 4. 個案證號查無通報單號

# Thank you

附錄二

# 法定及新興傳染病個案(含疑似病例)報告單

請保護病人隱私權

![](_page_24_Picture_883.jpeg)

以下為衛生單位填寫

![](_page_24_Picture_884.jpeg)

備註說明:

#### 一、傳染病通報項目異動說明

- 1. 中華民國 111 年 6 月 23 日衛授疾字第 1110100867 號公告新增「猴痘」為第二類傳染病。
- 2. 中華民國 109 年 4 月 15 日衛授疾字第 1090100481 號公告新增「發熱伴血小板減少綜合症」為第四類傳染病。
- 3. 中華民國 109 年 1 月 15 日衛授疾字第 1090100030 號公告新增「嚴重特殊傳染性肺炎」為第五類傳染病。
- 4. 中華民國 108 年 3 月 29 日衛授疾字第 1080100423 號公告修正「茲卡病毒感染症」自第五類傳染病移列至第二 類傳染病。
- 5. 中華民國 106 年 12 月 29 日衛授疾字第 1060101687 號及 1060101690 號公告新增「李斯特菌症」為第四類傳染 病。
- 6. 中華民國 105 年 4 月 1 日部授疾字第 1050100423 號公告新增「先天性梅毒」為第三類傳染病。
- 7. 中華民國 105 年 2 月 2 日部授疾字第 1050100179 號公告修正「茲卡病毒感染症」自第二類傳染病移列至第五 類傳染病。
- 8. 中華民國 105 年 1 月 22 日部授疾字第 1050100083 號公告新增「茲卡病毒感染症」為第二類傳染病。
- 9. 中華民國 104 年 3 月 23 日疾管防字第 1040200233 號函取消通報「登革出血熱/登革休克症候群」。
- 10. 中華民國 103 年 8 月 8 日部授疾字第 1030101208 號公告修正原「伊波拉病毒出血熱」更名為「伊波拉病毒感 染」。
- 11. 中華民國 103 年 8 月 1 日部授疾字第 1030101132 號將第四類法定傳染病「流感併發症」修正為「流感併發重 症」。
- 12. 中華民國 103 年 6 月 27 日部授疾字第 10301009927 號公告新增第五類傳染病「新型A型流感」,及移除第一類 傳染病「H5N1 流感」及第五類傳染病「H7N9 流感」。
- 13. 中華民國 102 年 12 月 27 日部授疾字第 1020103975 號公告修正第四類傳染病「水痘」為「水痘併發症」。
- 14. 中華民國 102 年 6 月 7 日署授疾字第 1020100731 號公告將「新型冠狀病毒感染症」修正名稱為「中東呼吸症 候群冠狀病毒感染症」,及將「貓抓病」及「NDM-1 腸道菌感染症」自第四類傳染病移除。
- 15. 中華民國 102 年 4 月 3 日署授疾字第 1020100463 號公告新增「H7N9 流感」為第五類傳染病。
- 16. 中華民國 102 年 3 月 14 日署授疾字第 1020100343 號公告修正原「新型冠狀病毒呼吸道重症」更名為「新型冠 狀病毒感染症」。
- 17. 中華民國 102 年 1 月 24 日署授疾字第 1020100062 號公告修正「炭疽病」自第一類傳染病移列至第二類傳染 病。
- 18. 中華民國 101 年 10 月 3 日署授疾字第 1010101167 號公告新增「新型冠狀病毒呼吸道重症」為第五類傳染病。
- 19. 中華民國 101 年 2 月 7 日署授疾字第 1010100098 號公告新增「布氏桿菌病」為第四類傳染病。
- 20. 中華民國 100 年 9 月 16 日署授疾字第 1000100896 號將第四類法定傳染病「流感併發重症」之名稱修正為「流 感併發症」。
- 21. 中華民國 99 年 9 月 9 日署授疾字第 0990001077 號公告新增「NDM-1 腸道菌感染症」為第四類傳染病。
- 22. 中華民國 98 年 6 月 19 日行政院衛生署署授疾字第 0980000829 號公告修正H1N1 新型流感自第一類傳染病刪 除,罹患流感併發重症屬H1N1 新型流感病毒感染者,請依第四類傳染病之報告時限、通報及相關防治措施規 定辦理。
- 23. 中華民國 97 年 10 月 24 日署授疾字第 0970001187 號公告修正「癩病」名稱為「漢生病」、「腮腺炎」名稱為 「流行性腮腺炎」;增列「人類免疫缺乏病毒感染」乙項為第三類傳染病。並自 2008 年 11 月 1 日起生效。

#### 二、通報與採檢注意事項

- 1. 本通報單應依規定時限報告當地衛生局,報告方式優先至疾病管制署「傳染病通報系統」(網址: [https://NIDRS.cdc.gov.tw/](https://nidrs.cdc.gov.tw/))鍵入報告資料,如有困難,可採電子郵件或傳真方式將通報單送當地衛生單位,由 地方政府衛生局協助補登資料,如遇重大疫情請先以電話聯繫當地衛生單位。
- 2. 本通報單欄位為通報基本必要資訊,請務必詳細完整填寫;報告資料鍵入「傳染病通報系統」時,應依系統指 示配合額外補充防疫所需資料,始能完成通報。
- 3. 發現疑似霍亂、傷寒、副傷寒、桿菌性痢疾、百日咳、流行性腦脊髓膜炎等急性細菌性傳染病,請於投藥前先 採檢,有關檢體協助送檢或傳染病個案之採檢事宜,請參考衛生福利部疾病管制署「傳染病防治工作手冊」或 逕洽當地衛生單位。
- 4. 通報急性病毒性D型、E型肝炎及未定型肝炎之個案,應送檢體至本署實驗室檢驗,其餘急性病毒性肝炎採檢事 宜,請參考衛生福利部疾病管制署「傳染病檢體採檢手冊」辦理。
- 5. 人類免疫缺乏病毒感染:需經HIV-1/2 抗體確認檢驗或NAT確認為陽性,通報時請附加陽性檢驗報告或於備註 欄註明確診檢驗方法及確認檢驗單位。後天免疫缺乏症候群:除需符合前述外,另患者必須出現念珠菌症、肺 囊蟲肺炎等伺機性感染或CD4 值或CD4 比例符合通報檢驗條件,同時已排除急性初期感染,方可認定為已發 病,並請加填「後天免疫缺乏症候群個案報告單」。母子垂直感染及孕產婦疑似個案:採疑似通報,請依對象 加填「母子垂直感染之疑似個案報告單」或「孕產婦疑似感染人類免疫缺乏病毒報告單」。